自動車産業ポータル<br>MARKLINES | 情報プラットフォーム

# 情報プラットフォーム ユーザー登録マニュアル (法人契約企業様向け)

マークラインズ株式会社 カスタマーサポートセンター 〒107-0052 東京都港区赤坂 8-4-14 青山タワープレイス 2F TEL:03-5785-1387 FAX:03-5785-1370 E-Mail: support@marklines.com URL: www.marklines.com/ja/

自動車産業ボータル<br><mark>MARKLINES</mark> │情報プラットフォーム

#### 1. はじめに

本マニュアルでは、会員 ID の発行から弊社ウェブサイトにログインするまでの手順を ご説明します。会員 ID の発行には「会員登録 ID」、「会員登録パスワード」が 必要になりますので事前にご用意ください。

「会員登録 ID」、「会員登録パスワード」は御社の窓口ご担当者様が管理されております。 ご不明な場合は御社の窓口ご担当者様にお問い合わせいただけますよう、お願い申し上げます。 (社内のイントラネットに掲載している場合もございますので、ご確認ください。)

ID 一覧

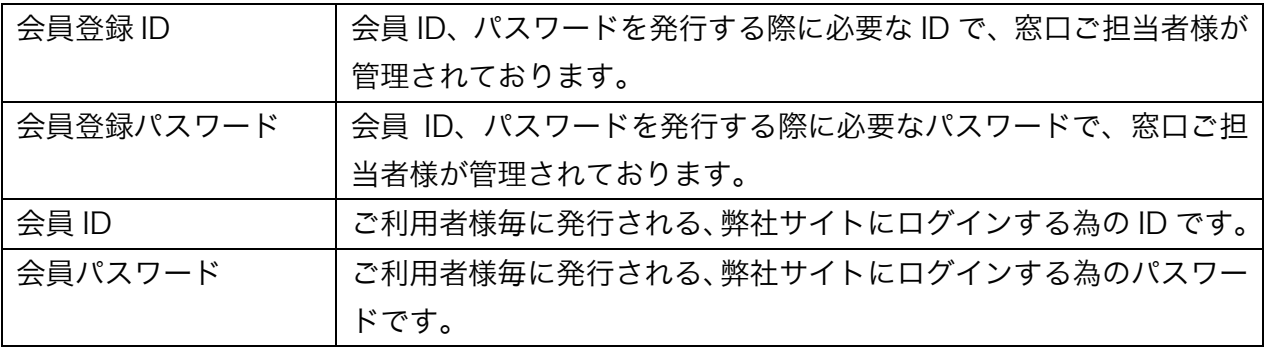

※窓口ご担当者様がご不明の場合は、カスタマーサポートセンターまでお問い合わせください。 TEL:03-5785-1387 E-Mail:support@marklines.com

### 2. 会員登録手順

① 自動車産業ポータル MarkLines 情報プラットフォーム[\(www.marklines.com/ja/\)](http://www.marklines.com/ja/) トップページ上部の「ユーザー登録」をクリックします。

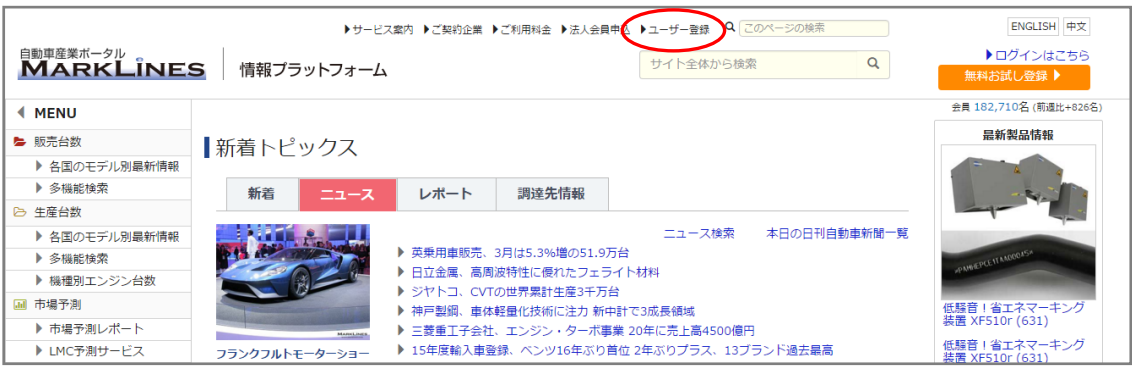

② ユーザー登録画面が表示されますので、「登録する」ボタンをクリックします。

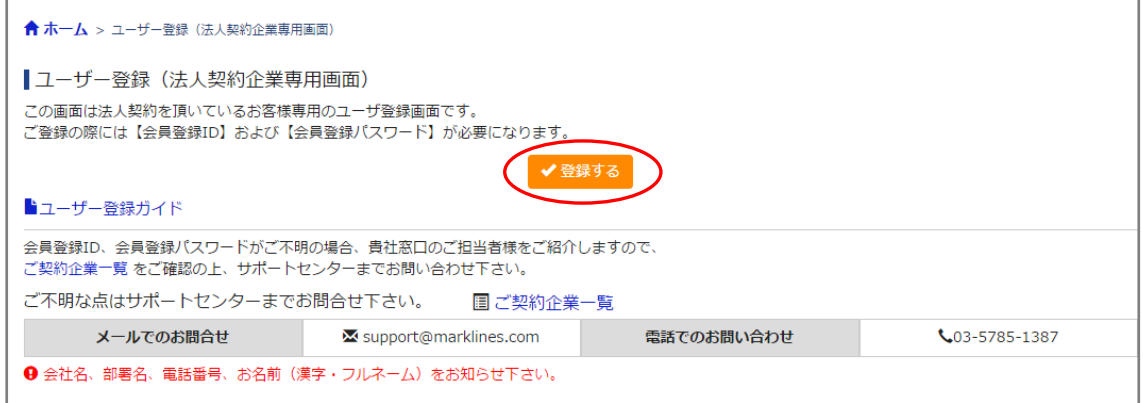

③ 会員登録 ID、会員登録パスワードを入力し、「OK」ボタンをクリックします。 ※入力時、大文字/小文字、全角/半角の違いにご注意ください。

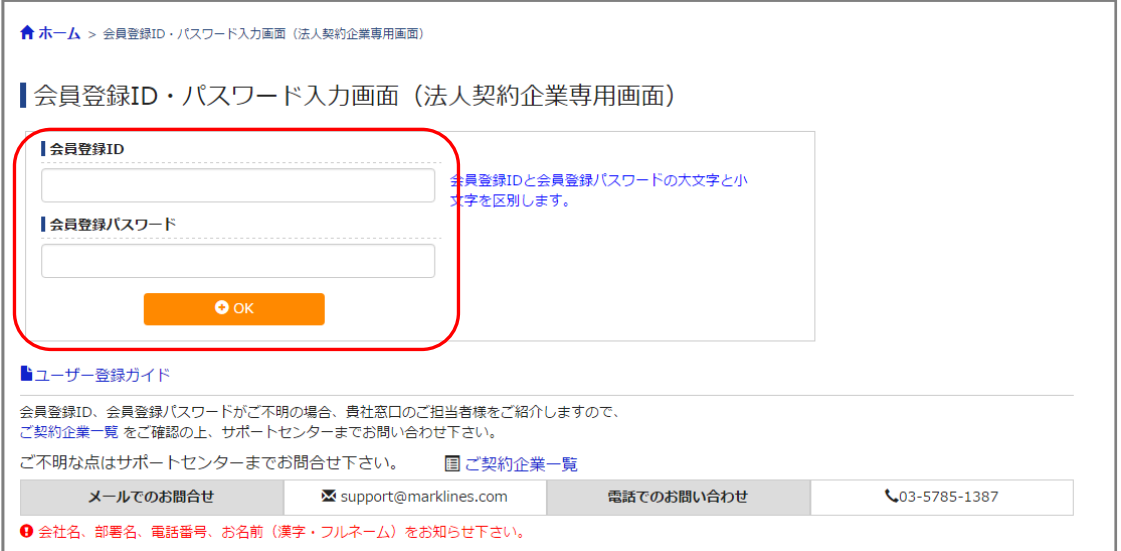

④ ユーザー登録画面が表示されますので、必要事項をご入力頂き、「利用規約に同意します」をチェッ クの上、画面下の「次へ」ボタンをクリックします。 ※住所、電話番号、E メールアドレスは会社の情報を入力してください。

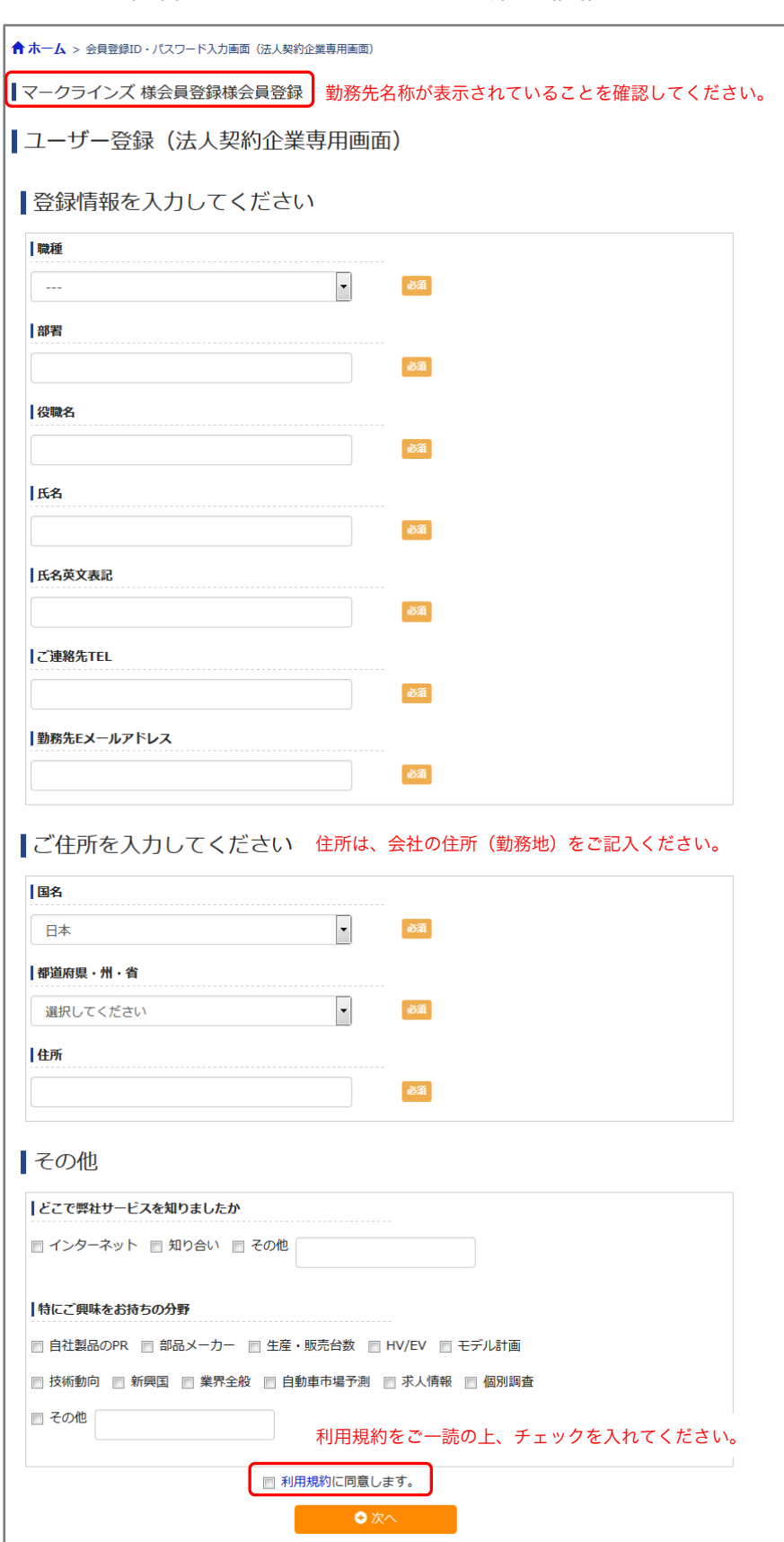

自動車産業ボータル 目動車産業ホータル<br>MARKLINES | 情報プラットフォーム

⑤ 確認画面が表示されますので、入力情報に間違いがないかご確認ください。 変更する場合は「戻る」ボタンをクリックし入力画面に戻り、修正してください。 変更がなければ「完了」ボタンをクリックします。

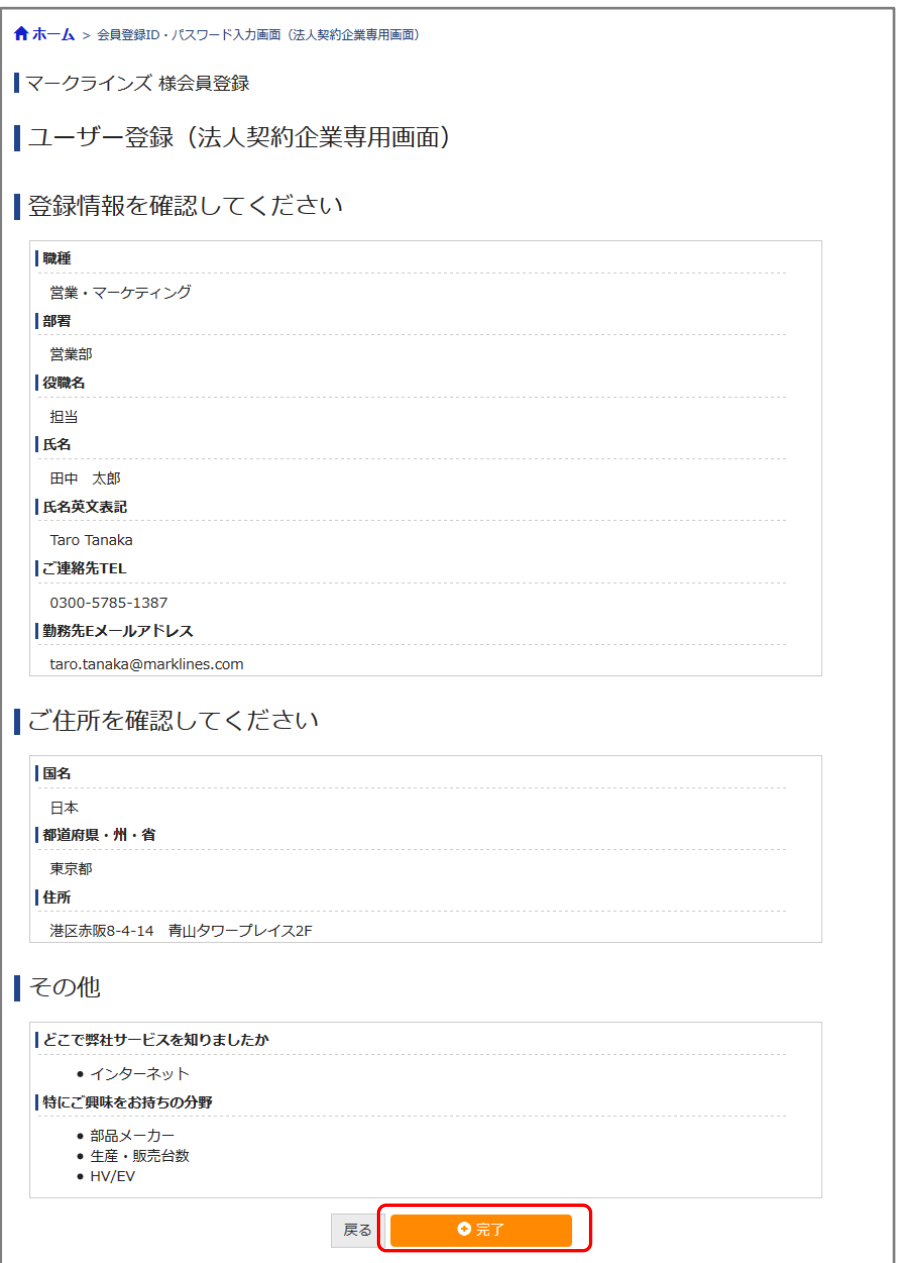

⑥ 下記画面が表示されましたら会員登録完了です。ご登録いただきました E メールアドレス宛に 「会員 ID・パスワード」を送付しておりますので、メールの手順に従いログインしてください。

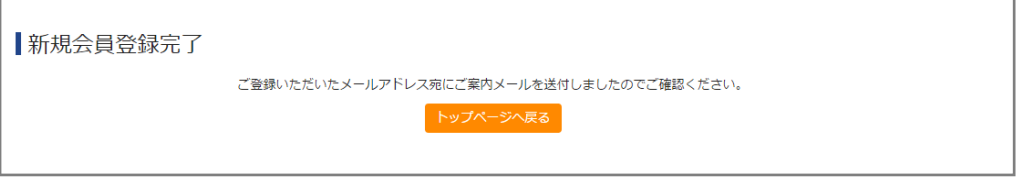

※自動ログイン機能により、2 回目以降の ID、パスワードの入力は不要です。

自動車産業ポータル<br>MARKLINES 情報プラットフォーム

## 3. よくある質問

よくある質問を下記 URL「ヘルプ&ガイド」から確認できます。 エラー等が発生した場合はご確認ください。 https://www.marklines.com/ja/setting

解決されない場合や、その他ご利用に関するお問い合わせは カスタマーサポートセンターまでご連絡ください。 TEL: 03-5785-1387 E-Mail: support@marklines.com